## Mijn microfoon werkt niet in Windows Live Messenger of MSN Messenger.

Meestal komt dit doordat de messaging-applicatie niet goed is geconfigureerd.

Wij raden u aan de audio- en video-instellingen van de instant messaging-applicatie opnieuw te configureren.

## Messenger configureren

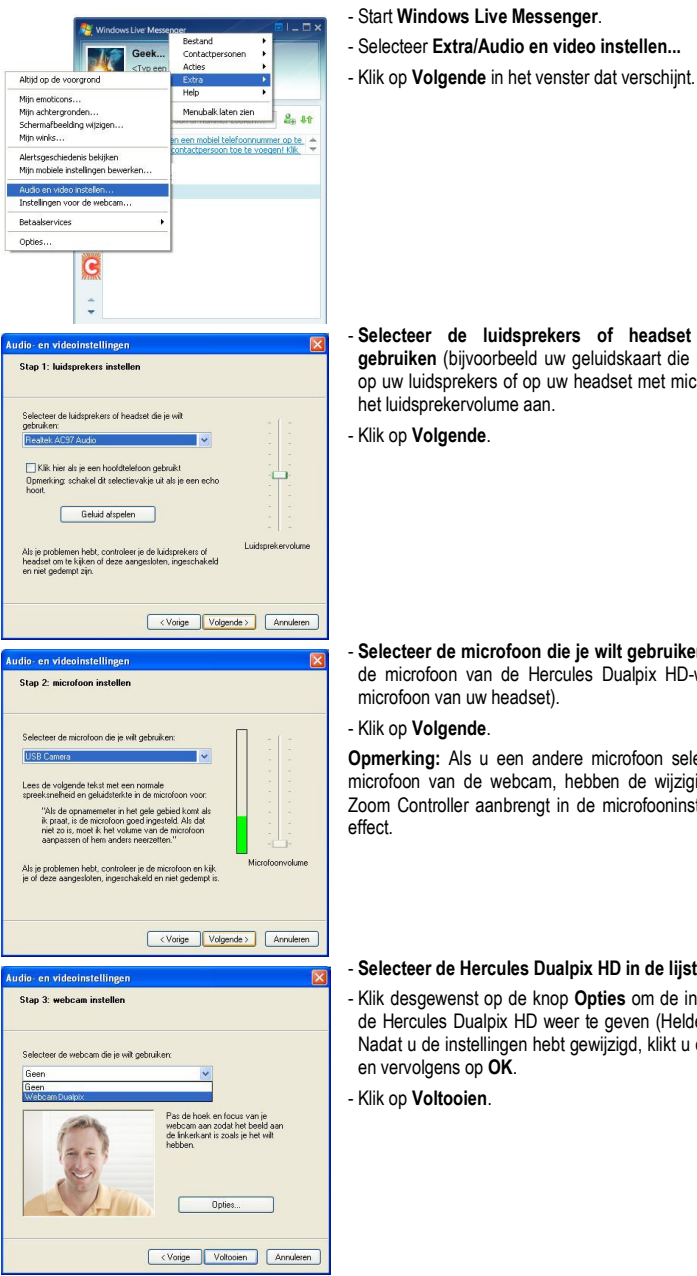

- Selecteer de luidsprekers of headset die je wilt gebruiken (bijvoorbeeld uw geluidskaart die is aangesloten op uw luidsprekers of op uw headset met microfoon) en pas

- Selecteer de microfoon die je wilt gebruiken (bijvoorbeeld de microfoon van de Hercules Dualpix HD-webcam of de

Opmerking: Als u een andere microfoon selecteert dan de microfoon van de webcam, hebben de wijzigingen die u in Zoom Controller aanbrengt in de microfooninstellingen, geen

## - Selecteer de Hercules Dualpix HD in de lijst.

- Klik desgewenst op de knop Opties om de instellingen voor de Hercules Dualpix HD weer te geven (Helderheid, Tint…). Nadat u de instellingen hebt gewijzigd, klikt u op Toepassen

## Een videogesprek starten

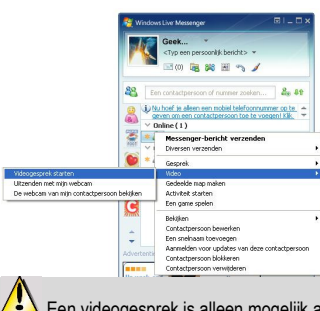

- Klik in uw lijst met contactpersonen met de rechtermuisknop op een contactpersoon.
- Selecteer Video en vervolgens Videogesprek starten.

 Een videogesprek is alleen mogelijk als uw contactpersoon ook een webcam heeft en het gesprek accepteert.